## **Deseño de un logo online**

O exercicio consiste en facer un logotipo cunha aplicación online gratuita. Neste caso imos facelo na páxina **flaming text**. Hai moitas outras que se poden descargar e instalar, pero para este traballo podemos facelo sen ter que descargar nin instalar ningunha aplicación. Funciona no ordenador, nunha tableta ou no teléfono móvil empregando só un navegador.

1.- O primeiro que tes que facer é ir á páxina web:<https://flamingtext.es/>

Aparece unha primeira pantalla como a que tes aquí abaixo. Na súa parte inferior aparecen exemplos dos estilos que se poden escoller. Mostra uns poucos pero hai moitos máis que se poden ver clicando abaixo en Próximo.

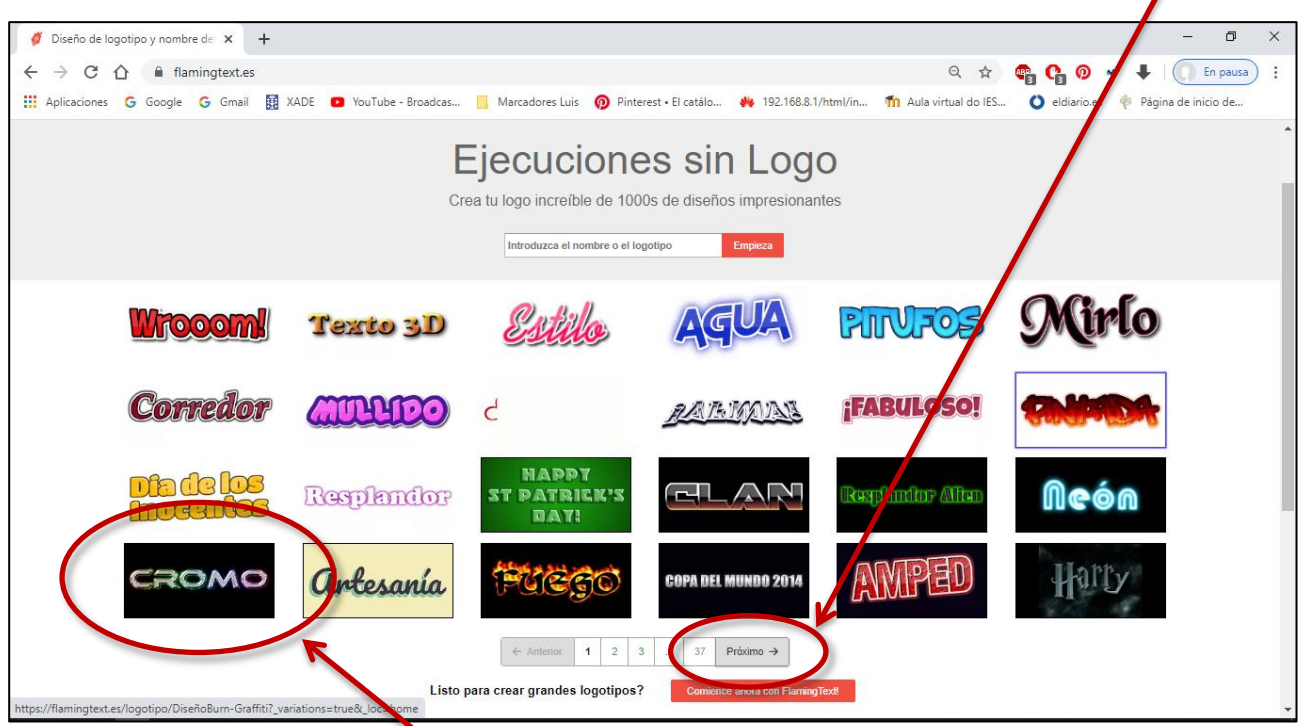

2.- Escolles o que te guste (facendo clic encima) e abre unha nova páxina na que te mostra as variacións posibles para escoller. Neste exemplo escollemos o que se chama "CROMO", e dentro das variacións, a terceira que mostra na seguinte pantalla.

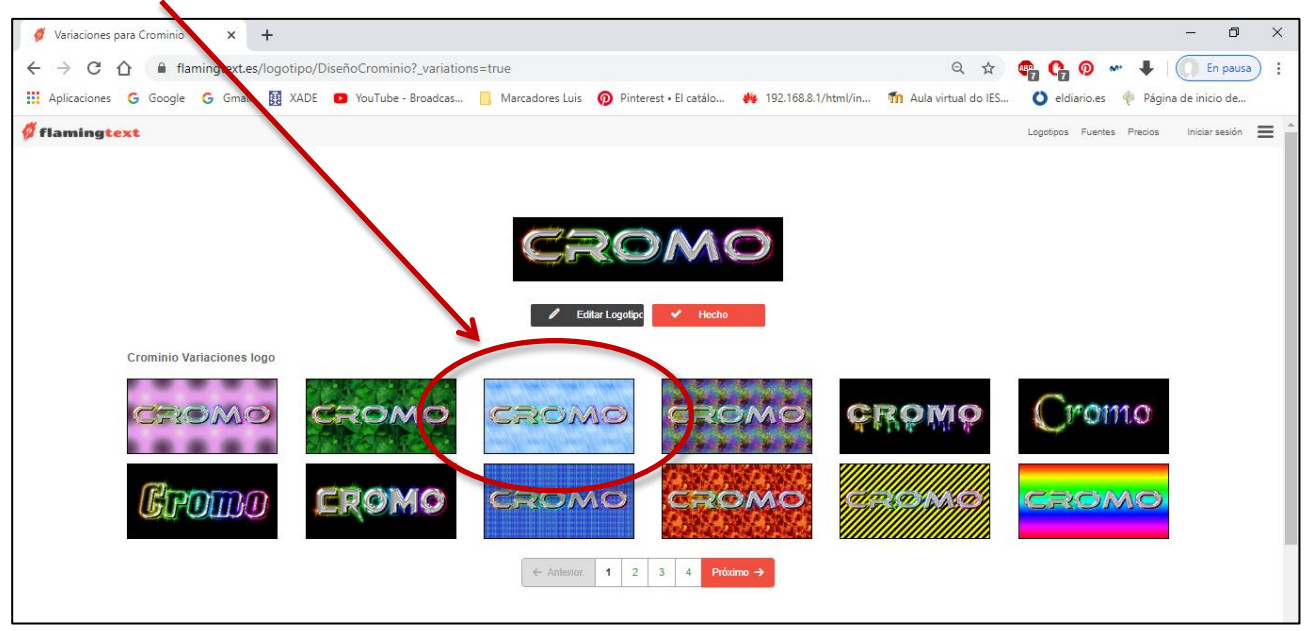

3.- Facemos clic no estilo escollido e cambia a unha nova pantalla na que pasaremos a adaptalo ao noso gusto. Aquí poderemos teclear as letras ou nome que queiramos que teña o noso logo, e tamén cambiar algunhas das súas características. As opcións que dá son: *Texto*, *Logo*, *Sombra*, *Fondo* e *Imagen*.

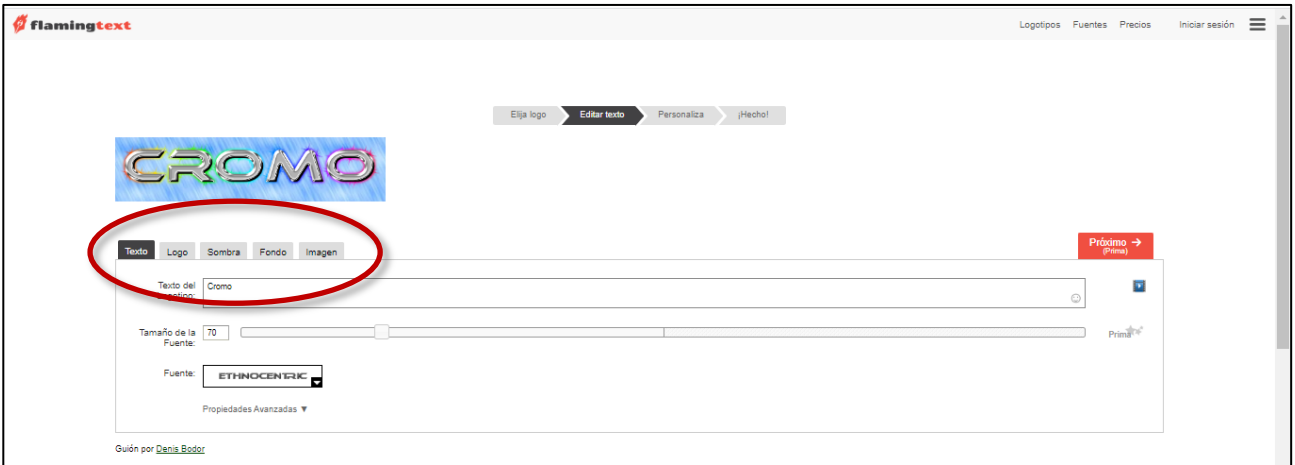

4.- Comezamos co **Texto**. No espazo onde pon *Texto del Logotipo* teclearemos o nome que queiramos poñer, neste exemplo o nome vai ser "Sanxillao". Cando tecleamos automáticamente cambia o texto do deseño. Podemos escribir un texto máis longo como pode ser o noso nome e apelidos.

Tamén nesta pantalla podemos cambiar o tamaño e o tipo de letra, e moitas outras características nas propiedades avanzadas.

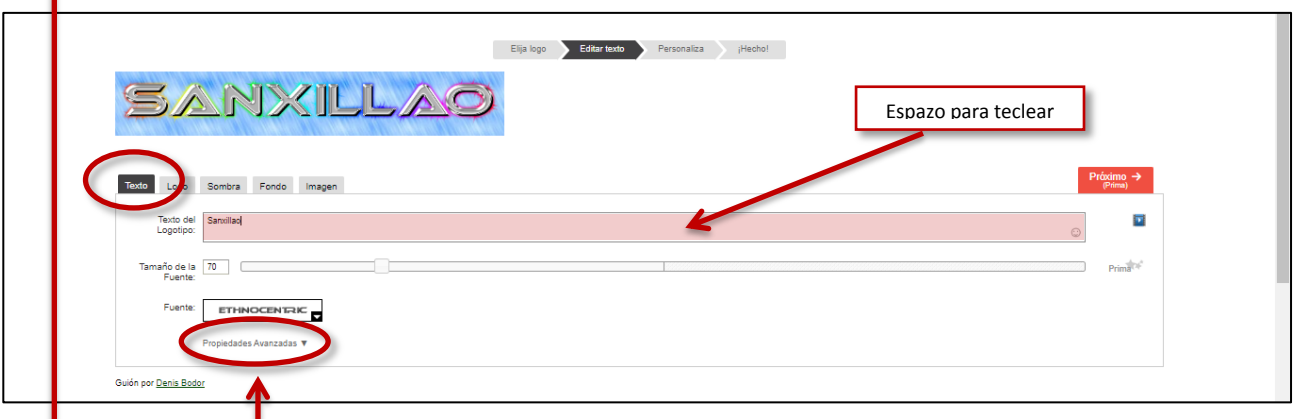

5.- O seguinte que podemos modificar son as características das letras (**Logo**) en canto ao recheo e ao contorno. Probamos, modificando as súas características ata que nos guste o resultado.

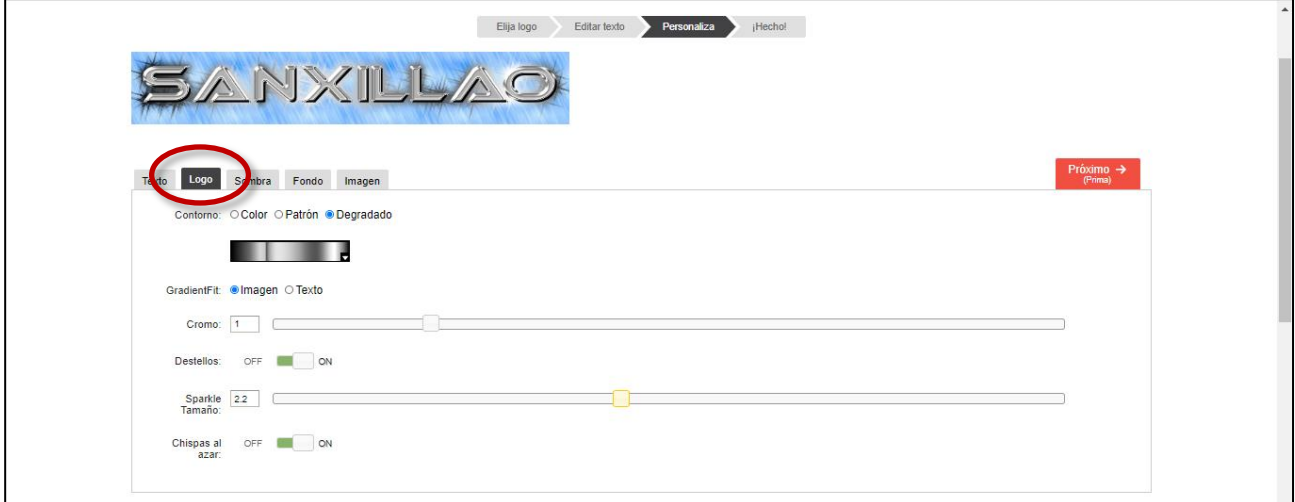

6.- Agora pasamos a modificar o aspecto da **Sombra**. Aquí dá a opción de deixalo sen sombra (*Ninguna*) ou escoller entre cinco variantes (*Soltar*, *Reflexión*, *Resplandor*, *Normal* y *Yo*), e cada unha ten os seus propios controis para modificar ao noso gusto. Aquí tes algúns exemplos de modificacións.

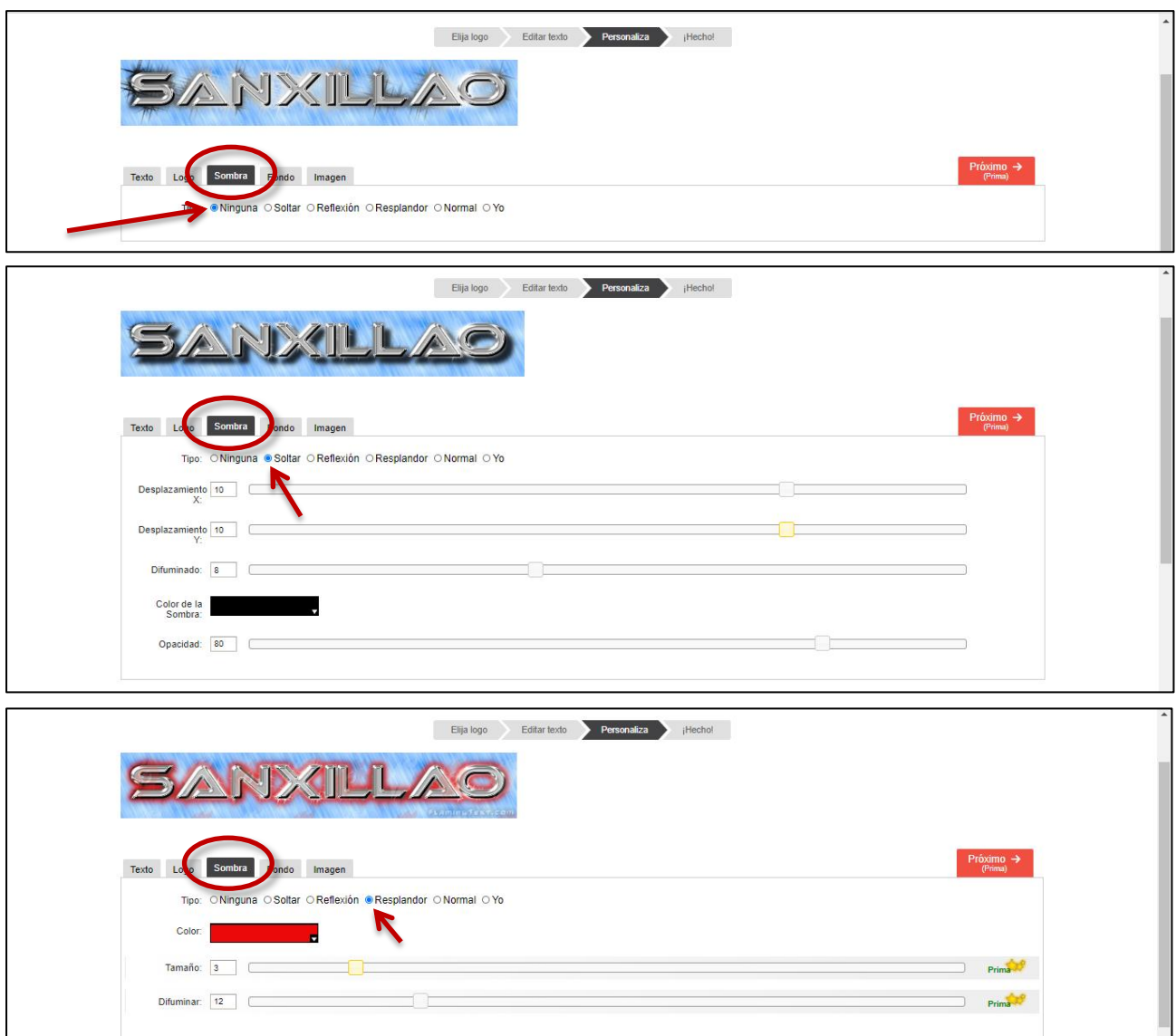

7.- O seguinte será axustar as características do **Fondo**. Aquí temos 5 opcións: *Transparente*, *Color*, *Patrón*, *Degradado* e *Sunburst.*

Neste exemplo xogamos co *patrón* do fondo.

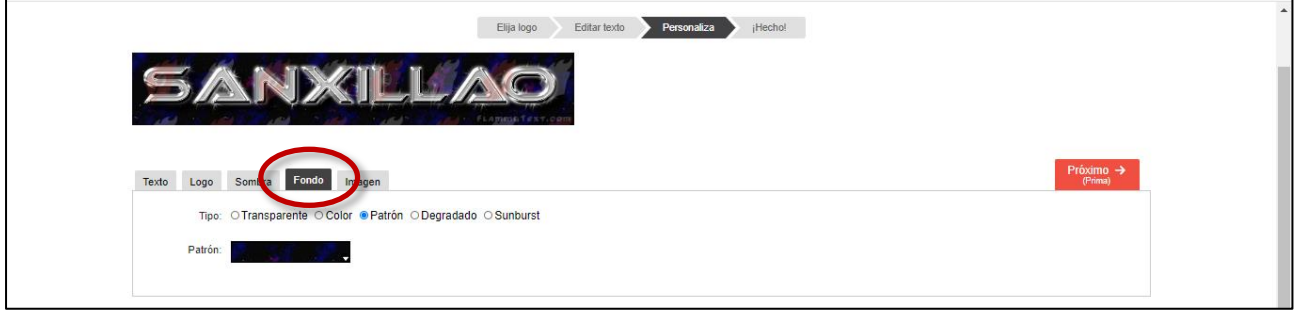

8.- O último que temos que facer é crear a imaxe (**Imagen**), é dicir xerar o arquivo no formato e tamaño que queiramos. No exemplo deixamos o tamaño fixo

O formato que tes que utilizar é o JPEG e con calidade 100.

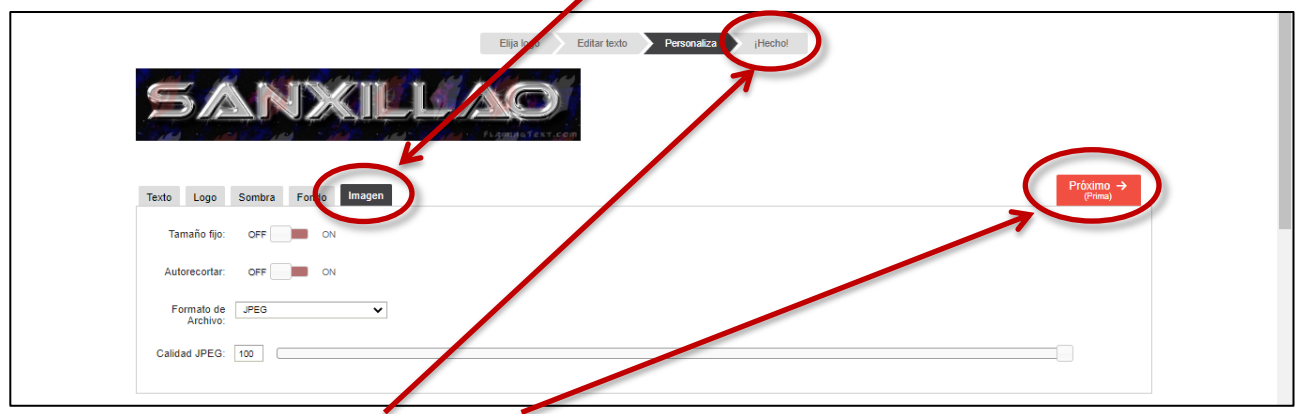

9.- Por último clicamos en **Hecho!** ou **Próximo** e pasamos a ter o noso traballo feito. Xa só queda descargalo. Como en calquera descarga escolleremos o nome e a carpeta onde queremos gardalo.

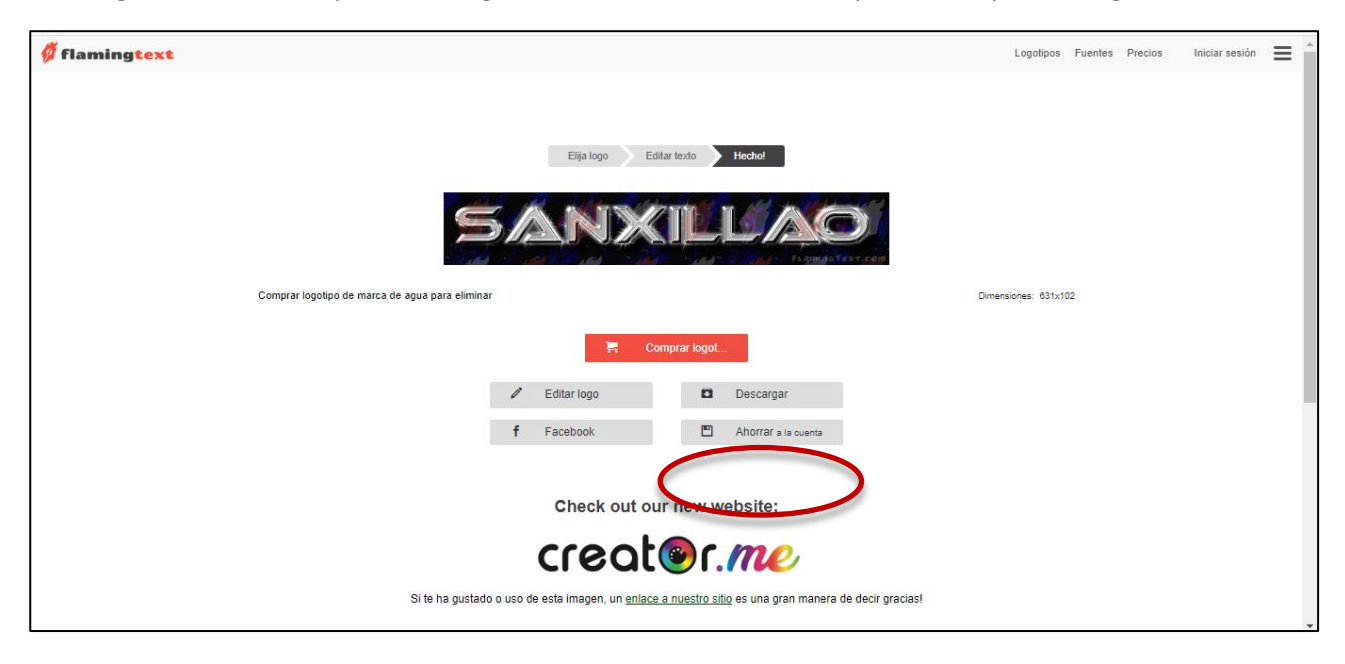

Neste traballo o nome que lle tes que poñer será así: *teu nome\_logo\_1*, por exemplo: *luis suarez\_logo\_1*

Al ser dous deseños o segundo, lóxicamente será: *teu nome\_logo\_2.*

Como en calquera dos outros traballos tes que envialo a conta de correo habitual:

[debuxotecnico.iessanxillao@gmail.com](mailto:debuxotecnico.iessanxillao@gmail.com)